Excel を使った統計表の作成 / グラフを Word に貼ってレポートを作る

課題 1.

ReportFolder (¥¥wnf¥cifs2)

- 1. Report Folder  $\mathcal{L}^{(x)}$   $\qquad \qquad \mathcal{D}$  From Teacher  $7\pi$ ルダにある担当教員名のフォルダの中にある「各種統計資 料」フォルダに統計データがある。ここから適当な資料をみ つけて、何らかグラフを作成せよ。
- 2. グラフから何か簡単なコメント(例えば海上輸送量は年々増 加していたが、1995 年には一度減っている、など)を付け よ。
- 3. グラフに必要ない数値などは行、列ごと削除する。削除した い行や列を選択して、ホームメニューの「削除」を行えばよ い。
- 4. 行や列の挿入は教科書 pp.136 以降を参照。
- 5. pp.112 115 の記述に従い、表示形式を変更し、体裁を整え よ。タイトルを大きくするなど見やすさに配慮すること。 これらの作業が済めば印刷して提出。

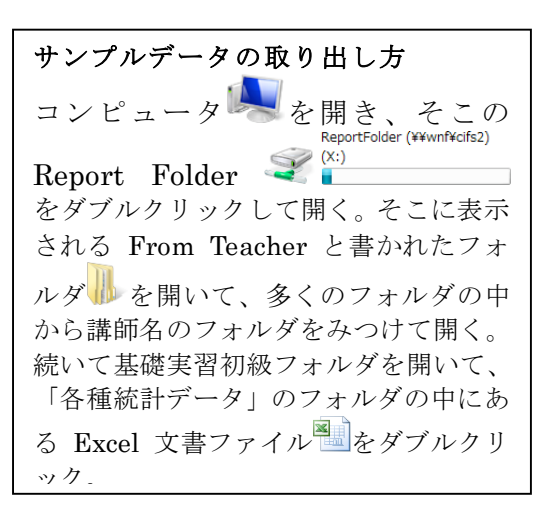

課題 2.

上の課題のために作ったグラフを Word に貼り付けて整形し、レポー トとして作成する。

- 1. グラフを Word に貼り付ける方法 は、教科書 p.184 以降を参照する。
- 2. 以前の実習内容を思い出して、あ て先やタイトル、自分の情報の体 裁(右寄せなど)を正しくするこ と。
- 3. グラフは真ん中寄せにすること。
- 4. pp.185 に説明されている形式の うち、今回は「図(Windows メタ ファイル)」の形式で貼り付けるこ と。
- 5. データの出典情報を正しく記載す ること。

別紙のサンプルは、京都市の年齢別 人口数の表から、必要なデータだけ を含んだ表を作り出してからグラフ 作成をさせている。

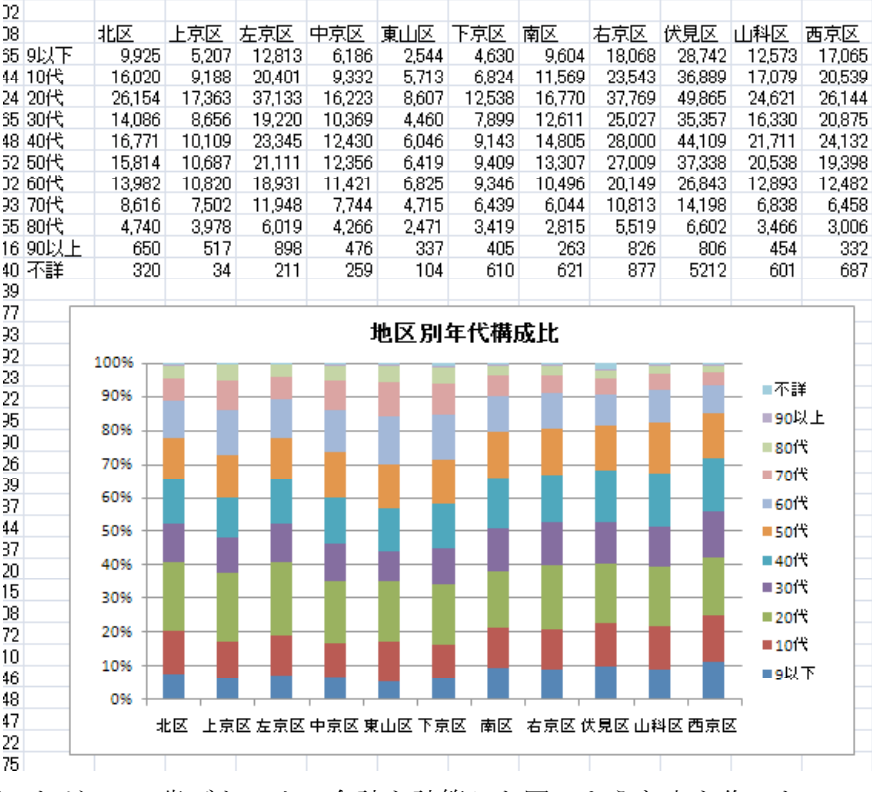

具体的には、元データは各年齢ごとだったが、10 歳ごとの人口合計を計算した図のような表を作った。この ように不要な行を消したり、必要な数値を計算して、わかりやすい情報の提示となるよう心がける。

## 京都市の地区別年代構成比について

京都市の各地区における年代別の人口比率について調査した結果、以下のような構成となって いることが分かりましたのでここに報告します。

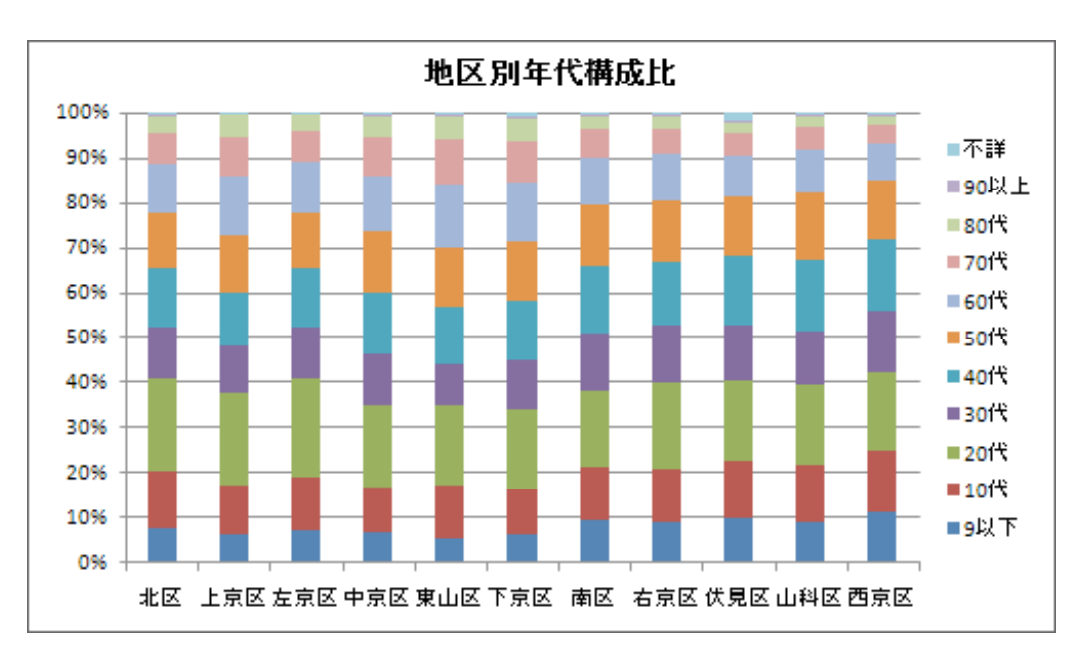

特徴:

- 1. 各地区によって、かなりのばらつきがあり、未成年人口が全体の 40%を越えるところもあれ ば、30%前半のところもある。
- 2. 同様に 60 歳以上の高齢者が 15%程度から 30%を越えるまでの差がある。

なお、伏見区だけが年代不詳となっているデータが非常に多かったため、伏見区は除外して考 えるほうがよいかもしれない。

出典:

京都市統計資料:平成7年国勢調査 年齢(各歳),男女別人口-京都市・行政区 http://www.city.kyoto.jp/sogo/toukei/census/census1995f1.html